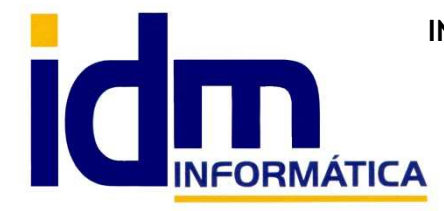

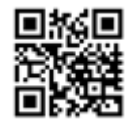

Oficina: C/ Cuartelillo, 14 30850 – Totana (Murcia) Tlf: 868 977 420 – 679 873 616 – 626 766 049 Email: Info@idminformatica.com Web: www.idminformatica.com

## **MANUAL DE REFERENCIA RÁPIDA PARA USO DE ILIACO**

### **FABRICACIÓN DE LOTES A PARTIR DE ARTÍCULOS COMPUESTOS**

 Iliaco permite **la fabricación de artículos compuesto** a su vez por otros artículos, se puede fabricar un artículo a **partir el escandallo** de este.

 En **Almacén – Artículos**, tenemos una pestaña para desglosar el escandallo del artículo seleccionado, **pestaña de Despiece**.

 Si queremos llevar una **trazabilidad de lotes**, también se les puede **activar la opción de lotes**, para aquellos artículos que queremos controlar.

#### **COMO CREAR ARTÍCULOS SIMPLES Y ARTÍCULOS COMPUESTOS (escandallos)**

 Antes de poder fabricar un artículo, tenemos que tener configurados y creados los artículos que forman su materia prima, junto con su asignación de lotes (en caso de ser necesario)

**Almacén – Artículos**, se deben crear todos los artículos intervinientes, tanto como materia prima como artículo a fabricar, recordar **poner la marca de stock y lotes**, para poder controlar estos 2 aspectos.

Pongamos por ejemplo, la fabricación de sacos de cebada, a partir de cebada a granel y sacos, los artículos serían los que se muestran en la imagen.

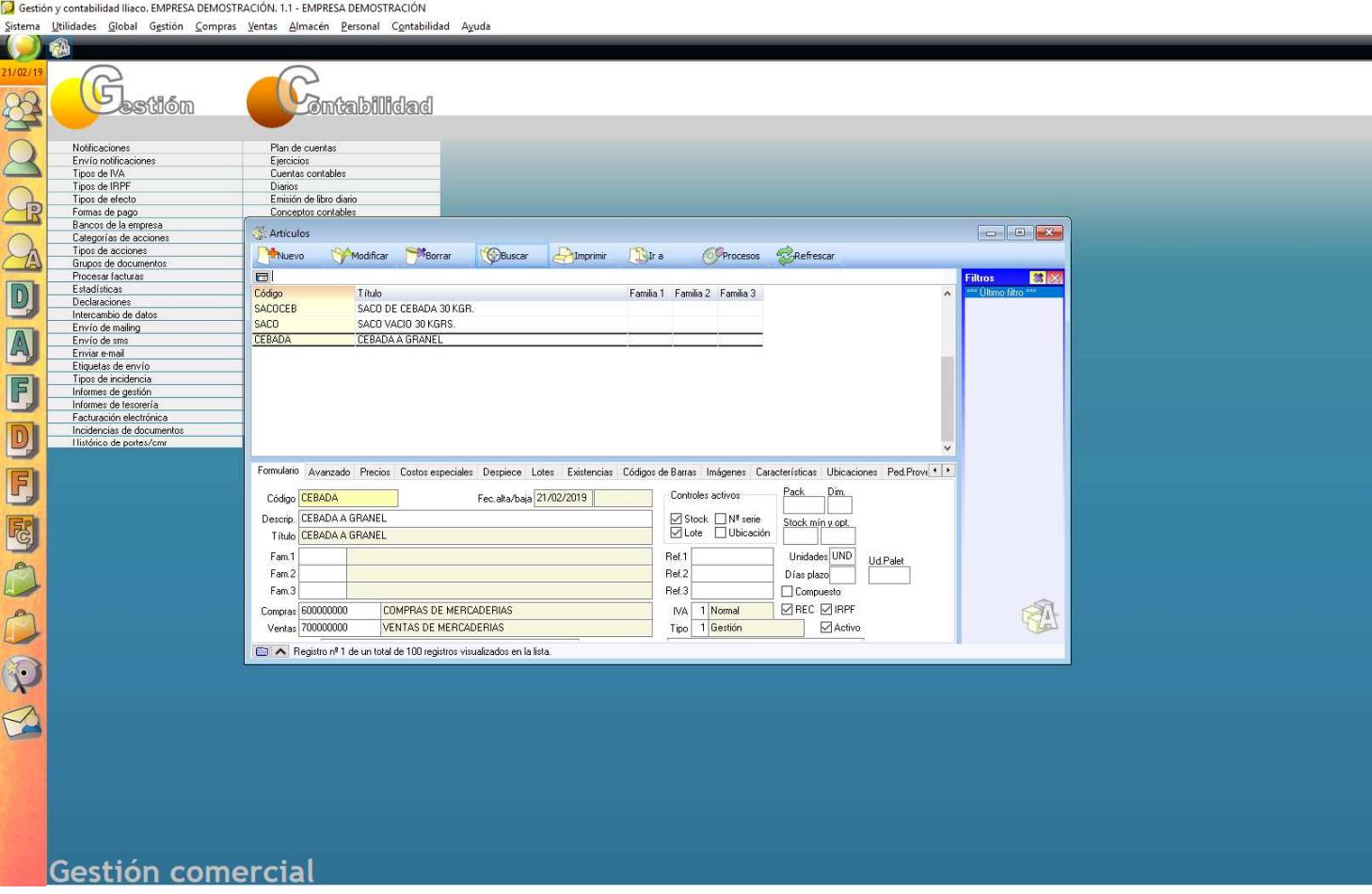

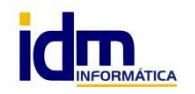

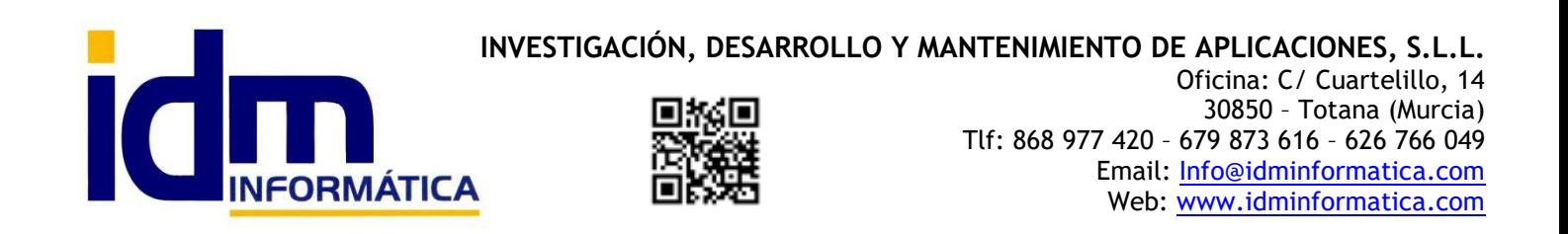

Los artículos **CEBADA Y SACO CEBADA**, están **definidos para llevar el control de stock y lotes**. El artículo **SACO**, se define sólo para el **control de stock**.

Todos los artículos pueden **incrementar su stock** a partir de la **compra** de estos o a través de la introdución de inventario (**Almacén – Movimientos de stocks manuales**), si además tienen la marca de lotes, al introducir su stock también nos pedirá el lote al que corresponden. Como se ha indicado todos pueden incrementar sus stock por este mecanismo, aunque en nuestro ejemplo para el caso de **SACOCEB** (sacos de cebada**), este artículo incrementará su stock a traves de un proceso de fabricación**, para ello tenemos que **definir un escandallo** indicando de que artículos está formado y en que cantidades, para ello seleccionado el artículo compuesto, SACOCEB, nos iremos a la **pestaña de Despiece** donde indicaremos los artículos y cantidades de los que está compuesto, agregando cada uno de ellos en esta pestaña, 30 Kgr de CEBADA y 1 Und. SACO. (Ver imagen)

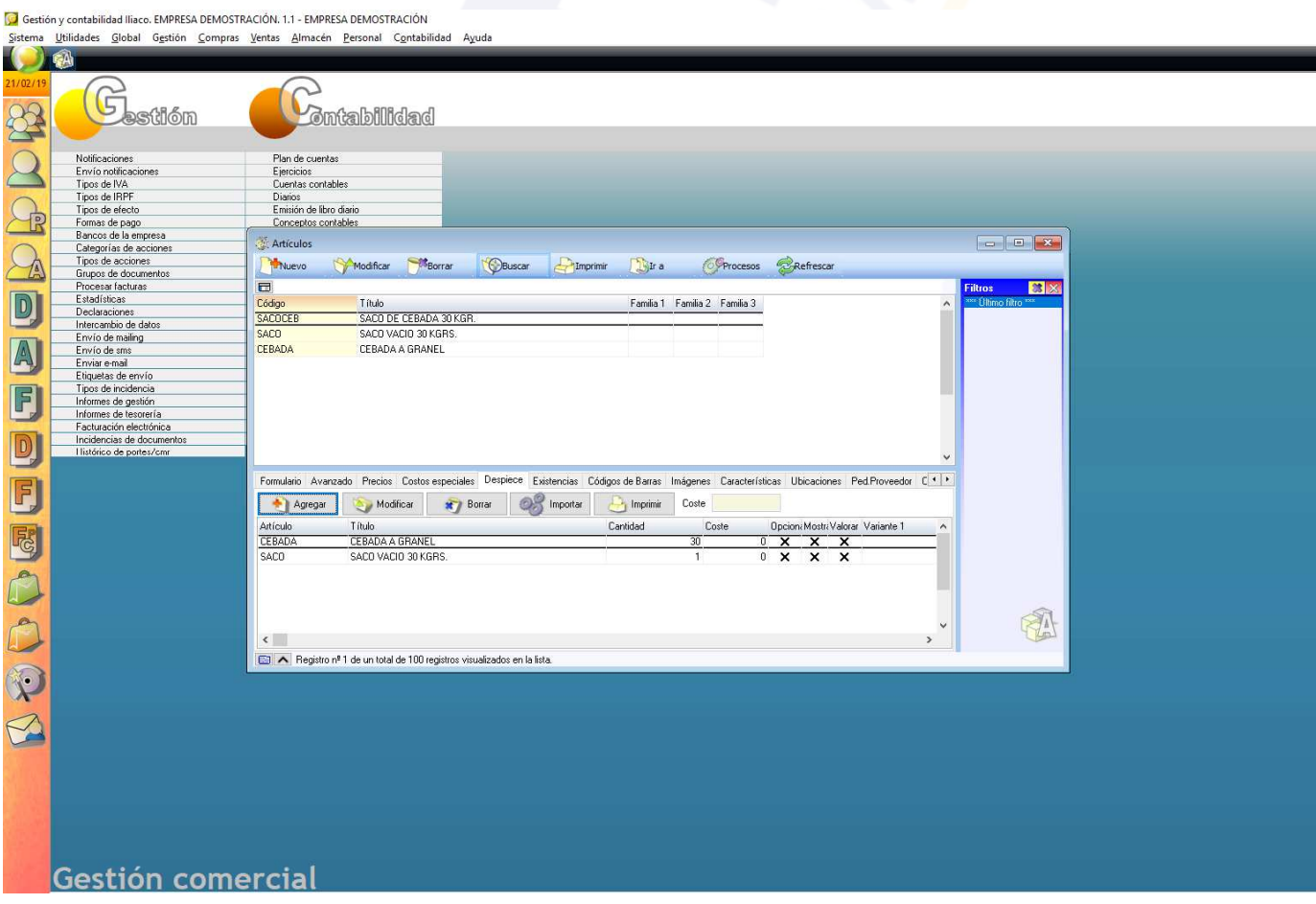

#### **FABRICACION DE ARTÍCULOS COMPUESTOS**

Una vez creados y definidos los artículos intervinientes en el proceso de fabricación, veremos la fabricación propiamente dicha. La opción la encontramos en **Almacén – Fabricación de artículos y lotes**.

**Rellenaremos la cabecera de fabricación** indicando, la fecha de fabricación, almacén, artículo a fabricar (si lo buscamos sólo nos mostrará artículos que tengan algo en la pestaña de despiece), cantidad a fabricar, costo, lote fabricado, fecha de caducidad. Grabamos la cabecera y quedará como sigue. (Ver imagen)

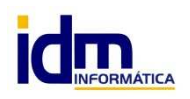

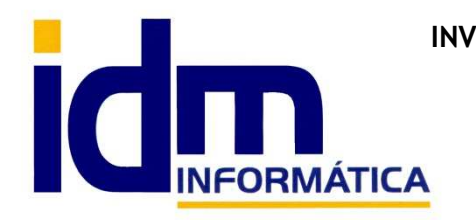

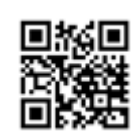

.<br>2001 - Die Verbauer, beskryf von der beskryf in der beskryf von der s

**INVESTIGACIÓN, DESARROLLO Y MANTENIMIENTO DE APLICACIONES, S.L.L.**  Oficina: C/ Cuartelillo, 14 30850 – Totana (Murcia) Tlf: 868 977 420 – 679 873 616 – 626 766 049 Email: Info@idminformatica.com Web: www.idminformatica.com

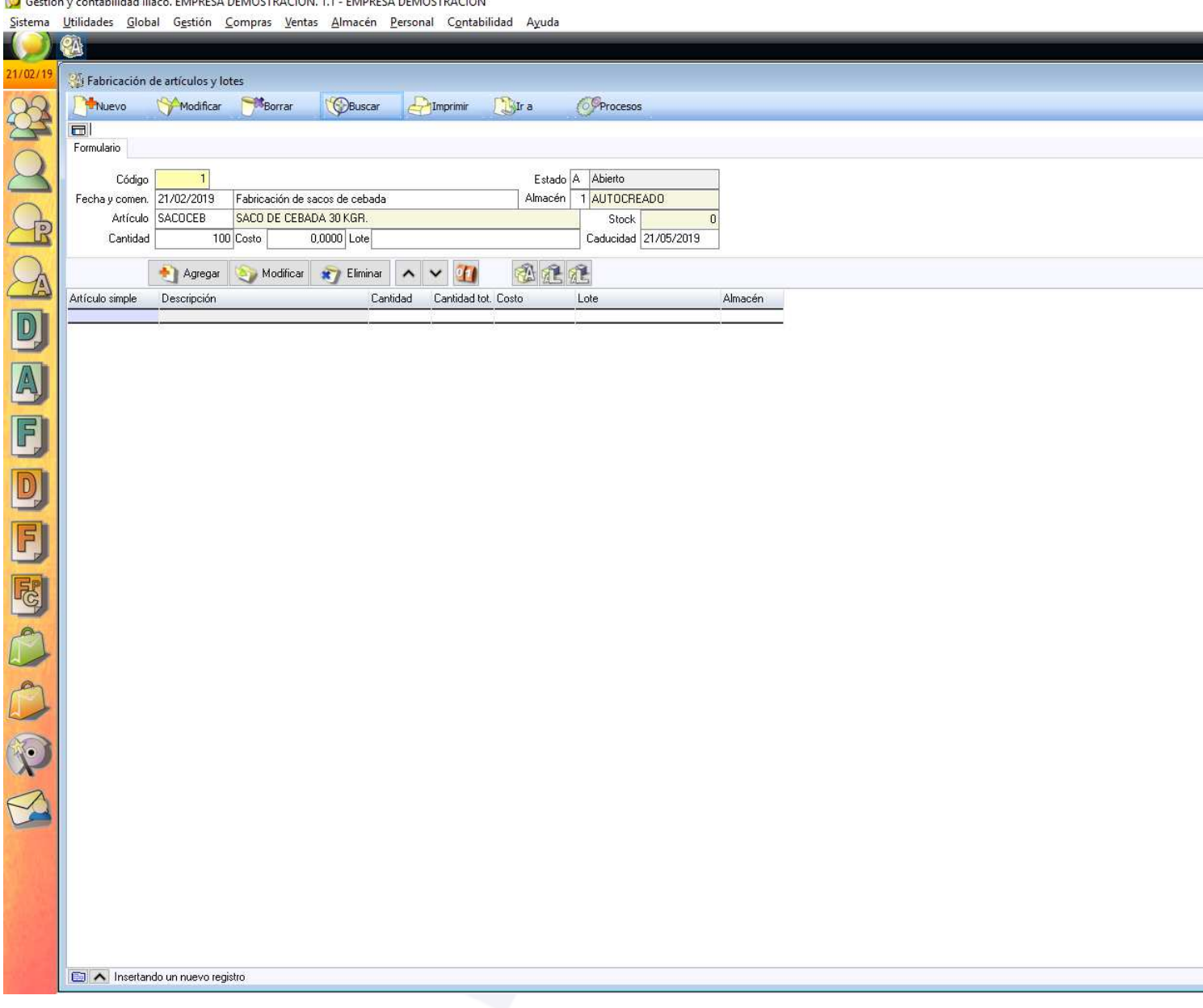

En este punto tenemos varias opciones para continuar, usando los **iconos centrales A, L, o AL**:

- 1- El **icono A,** es un botón que nos **cargarán en pantalla los artículos de despiece** del artículo a fabricar, junto con las cantidades necesarias para la fabricación.
- 2- El **icono L**, nos permite **asignar automáticamente los lotes** de los artículos del despiece.
- 3- El **icono AL** (el que aparece a la derecha de los otros), permite asignar varios lotes al artículo de despiece de forma manual, seleccionando estos de los **disponibles que se muestran en pantalla**. Es proceso hay que hacerlo cuando en un lote único no hay suficiente stock para la fabricación.

Para que se puedan asignar estos datos automáticamente, **deben de haber suficientes existencias de los artículos de despiece** para completar la fabricación.

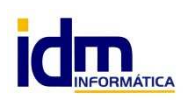

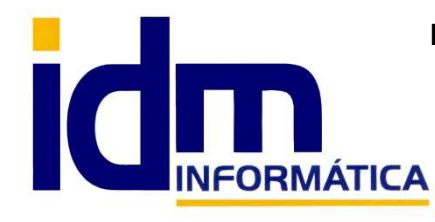

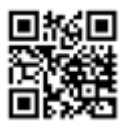

Oficina: C/ Cuartelillo, 14 30850 – Totana (Murcia) Tlf: 868 977 420 – 679 873 616 – 626 766 049 Email: Info@idminformatica.com Web: www.idminformatica.com

Finalmente, el proceso de fabricación quedaría como sigue:

G Gestión y contabilidad Iliaco. EMPRESA DEMOSTRACIÓN. 1.1 - EMPRESA DEMOSTRACIÓN

Sistema Utilidades Global Gestión Compras Ventas Almacén Personal Contabilidad Ayuda

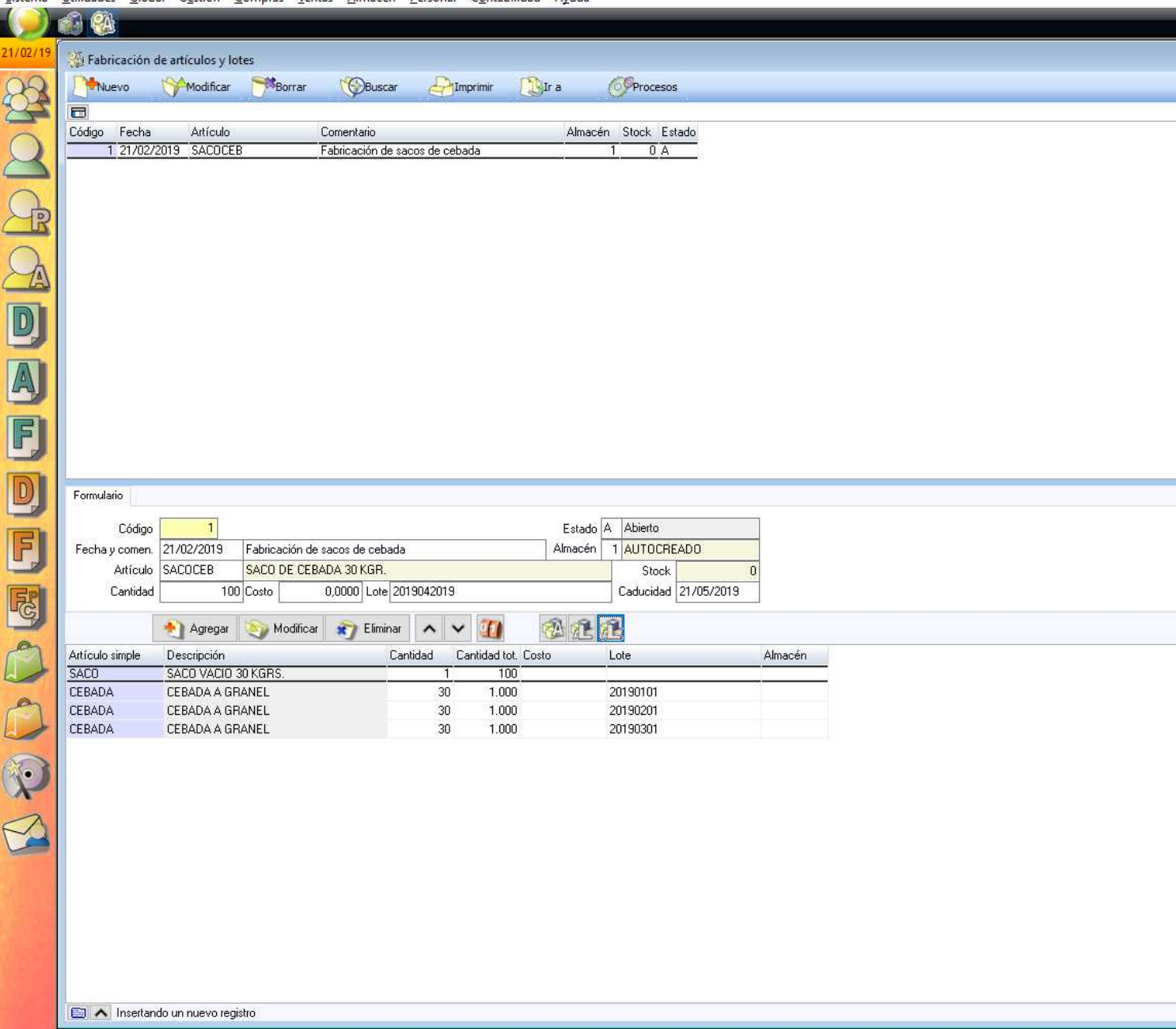

El proceso de fabricación, ha descontado del stock, 1 SACO y 3000 kilos de CEBADA, y ha fabricado 100 SACOCEB, El artículo fabricado quedaría como sigue en la ficha de artículo, **Almacén – Artículo (pestaña Lotes**)

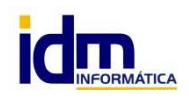

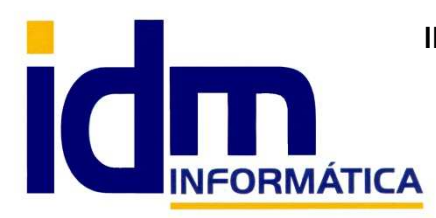

# **INVESTIGACIÓN, DESARROLLO Y MANTENIMIENTO DE APLICACIONES, S.L.L.**

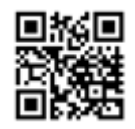

Oficina: C/ Cuartelillo, 14 30850 – Totana (Murcia) Tlf: 868 977 420 – 679 873 616 – 626 766 049 Email: Info@idminformatica.com Web: www.idminformatica.com

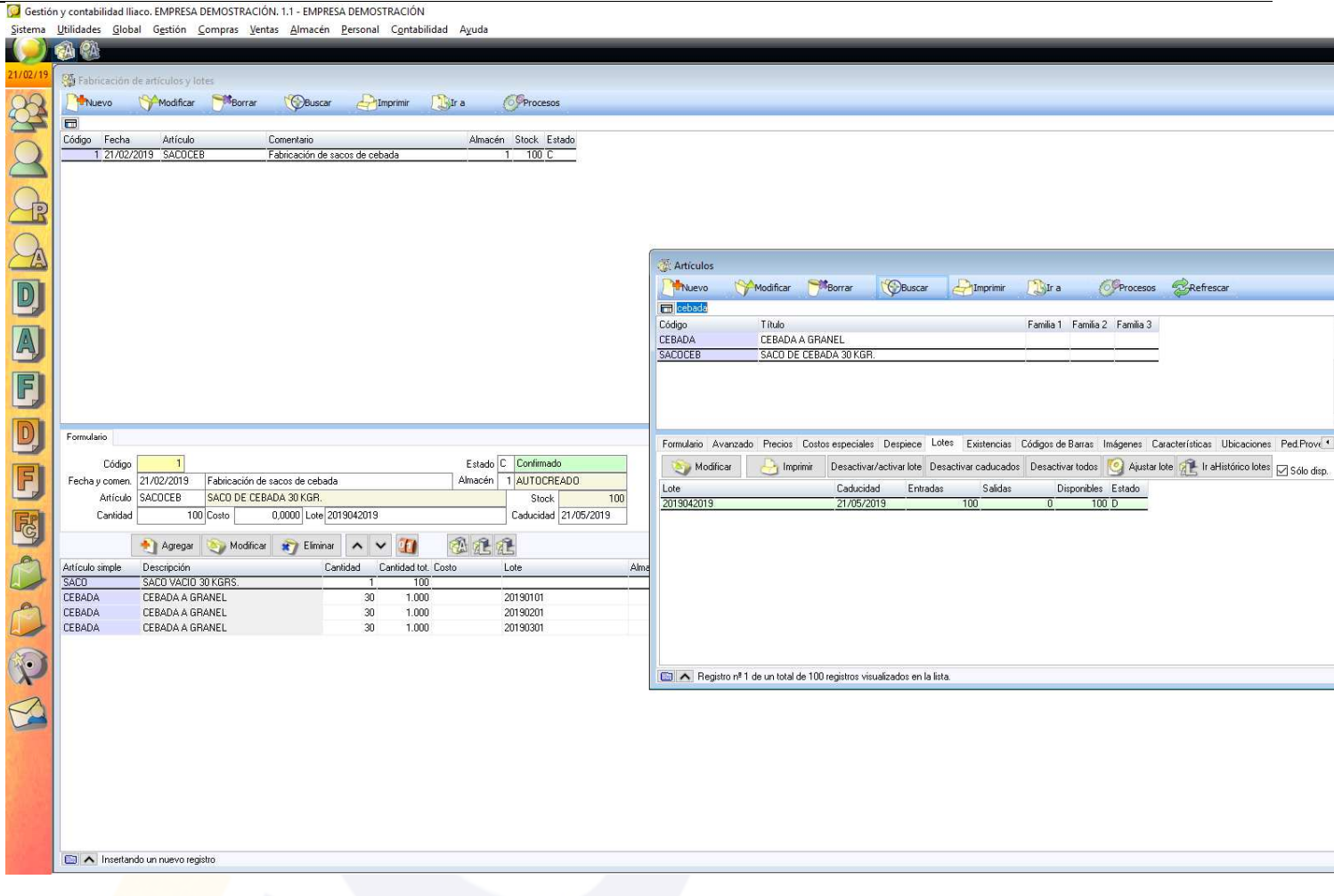

## **USO DE ALGUNAS TECLAS PARA REALIZAR TAREAS RÁPIDAS.**

**F3**, nos permite cambiar de entorno (empresa, departamento, serie, fecha), sin salir de Iliaco.

**Ctrl + Q**, deja sin ningún filtro la información de la ventana activa

 Con la **tecla de Ctrl pulsada** podemos en algunos procesos hacer una **selección múltiple**, manteniendo la tecla pulsada y haciendo clic en los registros deseados. Se puede usar para confirmar varias albaranes a la vez, confirmar varias facturas a la vez, pagar/cobrar varias recibos de cartera a la vez.

 Con la tecla de **Mayúscula** (la de la fecha hacía arriba), no la de bloqueo de mayúsculas, podemos seleccionar en algunos procesos **un rango** de recibos, para ellos, hacemos primero clic en primer registro del rango y luego buscamos el último y antes de hacer clic en él, pulsamos la tecla Mayúscula y manteniéndola pulsado hacemos clic.

Con **Ctrl + E**, podemos seleccionar todos los registros.

Con **Ctrl + C**, podemos copiar un dato en el portapapeles.

Con **Ctrl + V**, podemos pegar un dato del portapapeles y un campo deseado, o donde queramos.

 Las teclas anteriores (**Ctrl**) son teclas de función rápida estándar de Windows, por lo que se pueden usar desde cualquier programa de Windows.

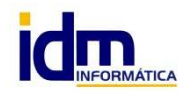